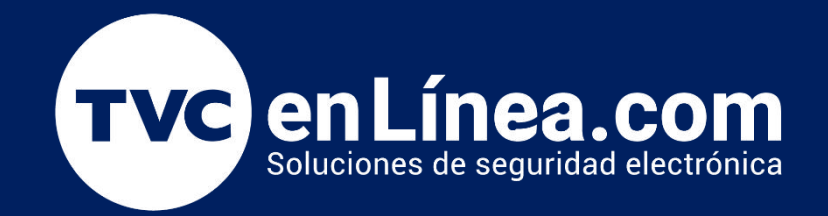

# Manual de configuración Solución hotelera BioSecurity 3.2

Configuración de Habitaciones

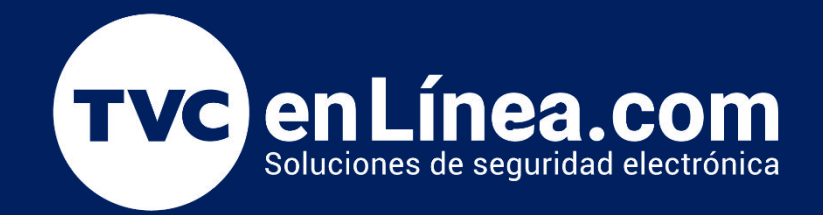

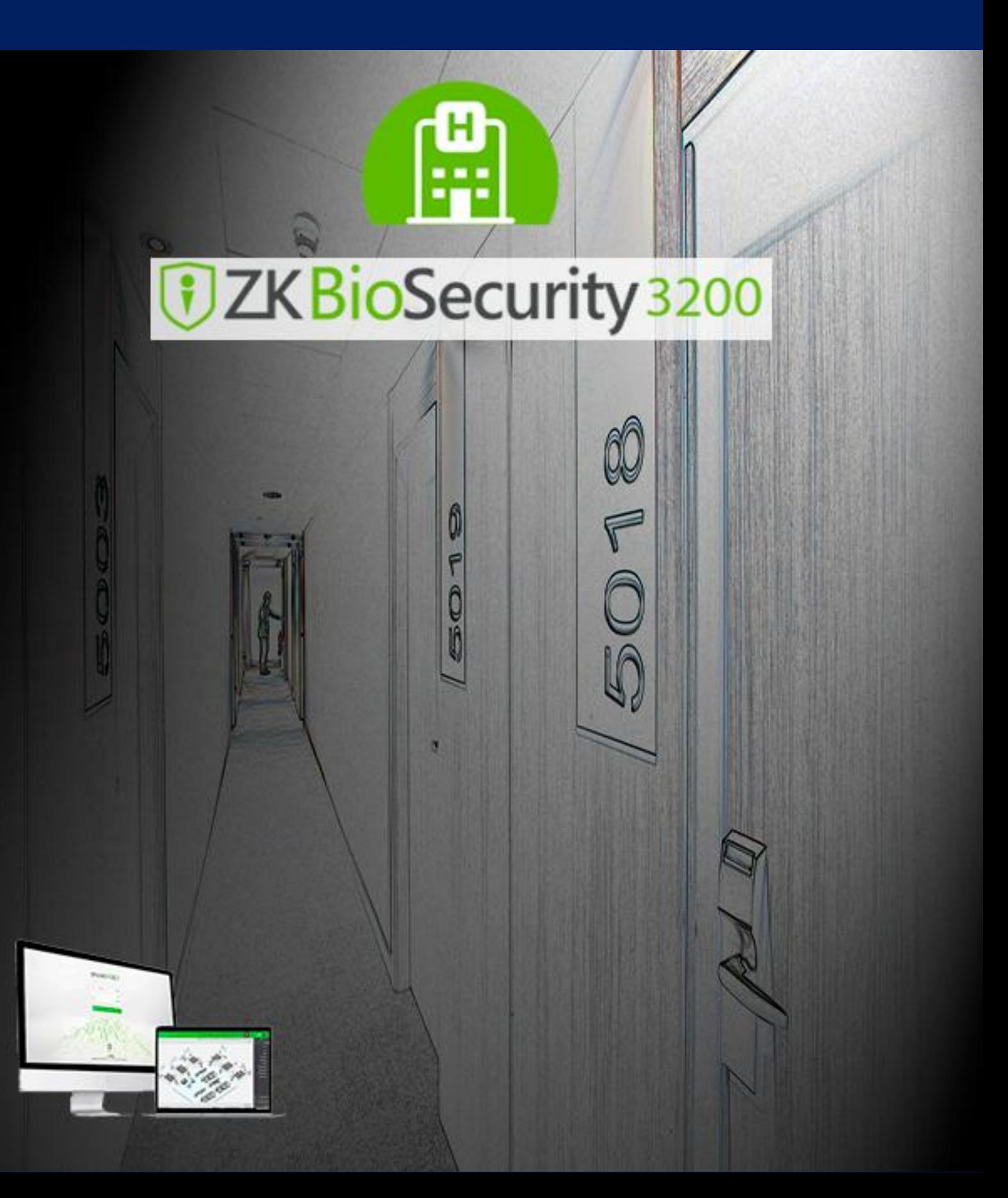

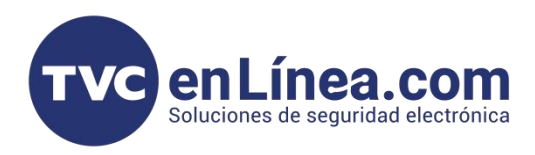

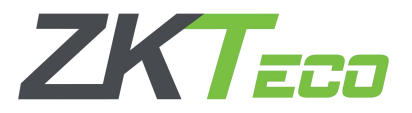

En este apartado realizaremos las configuraciones de la infraestructura del Hotel como las habitaciones, edificios, pisos yáreas especificas. Recordando que el asistente principal nos va guiando paso a paso las configuraciones del sistema. Configuración de Habitaciones<br>
En este apartado realizaremos las configuraciones de la infra<br>
edificios, pisos y áreas especificas. Recordando que el asister<br>
configuraciones del sistema.<br>
De esta forma se podrá identifica

De esta forma se podrá identificar un esquema estructurado sobre cada habitación que contiene el hotel y

![](_page_2_Figure_5.jpeg)

#### Configuración "Tipo de Habitación"

En este apartado configuramos las características especificas que corresponden a cada tipo de habitación como costo, numero de camas, personas permitidas, equipamiento, etc.

Ingresamos a el menú "Tipo de Habitación", "Nuevo" y se nos abrirá una ventana donde deberemos configurar el nombre con el que identificaremos el tipo de habitación, numero de camas en la habitación, si es que pertenece a algún área, tarifa por día y por hora, etc.

De igual forma como referencia si la habitación cuenta con algún equipamiento especial como aire acondicionado, TV, etc.

![](_page_2_Picture_347.jpeg)

![](_page_3_Picture_0.jpeg)

![](_page_3_Picture_1.jpeg)

# Configuración "Edificios"

En este apartado solamente configuramos el numero de edificios e identificarlos por un numero o letra(en caso de existir mas de 1 edificio, de lo contrario solo configuraremos 1 único edificio).

- Entraremos en el menu "Edificios"
- Click en "Nuevo"
- Escribimos "No. de Edificio" y
- Terminamos dando click en "OK".

![](_page_3_Picture_129.jpeg)

![](_page_4_Picture_0.jpeg)

![](_page_4_Picture_1.jpeg)

# Configuración "Pisos"

El siguiente modulo es para poder identificar el numero de pisos dentro de cada edificio.

- Entraremos en el menu "Pisos"
- Click en "Nuevo"
- Seleccionamos a que "Edificio" pertenecerá y
- Escribimos el "Numero de piso" a crear
- Damos click en "OK"
- Damos click en "Guardar y Nuevo" en caso de querer crear varios pisos sin repetir todos los pasos.

![](_page_4_Picture_10.jpeg)

![](_page_5_Picture_0.jpeg)

![](_page_5_Picture_1.jpeg)

#### Configuración "Habitaciones"

En este modulo configuraremos las habitaciones que corresponden a cada edificio y piso, asícomo el numero de cada una y cuantas habitaciones existen por cada piso y el tipo de habitación que ya configuramos anteriormente.

- Entraremos en el menu "Habitaciones"
- Click en "Nuevo"
- Seleccionamos a que "Edificio" pertenecerá
- Seleccionamos a que "Piso" pertenecerá
- Escribimos el "Numero de Habitación" a crear
- Escribimos el "Numero de habitaciones" a crear consecutivas
- Click "OK"

![](_page_5_Picture_184.jpeg)

![](_page_6_Picture_0.jpeg)

![](_page_6_Picture_1.jpeg)

# Configuración "Áreas"

En este modulo se realizara la configuracion de áreas conformadas por distintas habitaciones. Esto con el fin de poder abarcar un mayor numero de habitaciones sobre el acceso de personal como supervisores, personal de limpieza, etc.

- Entraremos en el menu "Áreas"
- Click en "Nuevo"
- Escribimos el "Nombre de Área" a crear
- Click "OK"

![](_page_6_Picture_288.jpeg)

Una vez creada el área tendremos que asignarle las habitaciones que queremos que conformen esa área.

- Daremos click a "Agregar Habitación"
- Seleccionamos las "Habitaciones" que serán parte del área
- Click en la flecha de "Agregar Seleccionadas" (1 flecha derecha)
- Una vez que corroboramos que se transladan a la derecha damos click en "OK"
- Al ser agregadas las habitaciones podremos visualizar que habitaciones estan agregadas.

![](_page_6_Picture_289.jpeg)